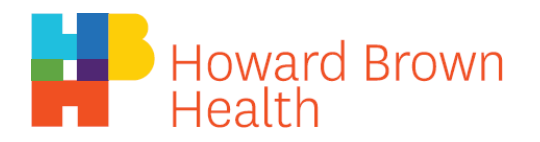

## **Utilizando un Smart Phone**

**1.** Descargue la aplicación gratuita "Zoom Cloud Meetings" en Google Play (para Android) o en App Store (para iPhone). **No es necesario crear un inicio de sesión.**

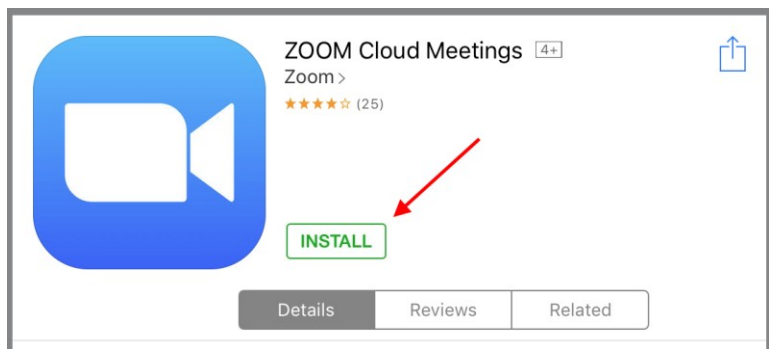

2. Puede ingresar a su cita haciendo clic en el enlace incluido en el correo electrónico de Howard Brown.

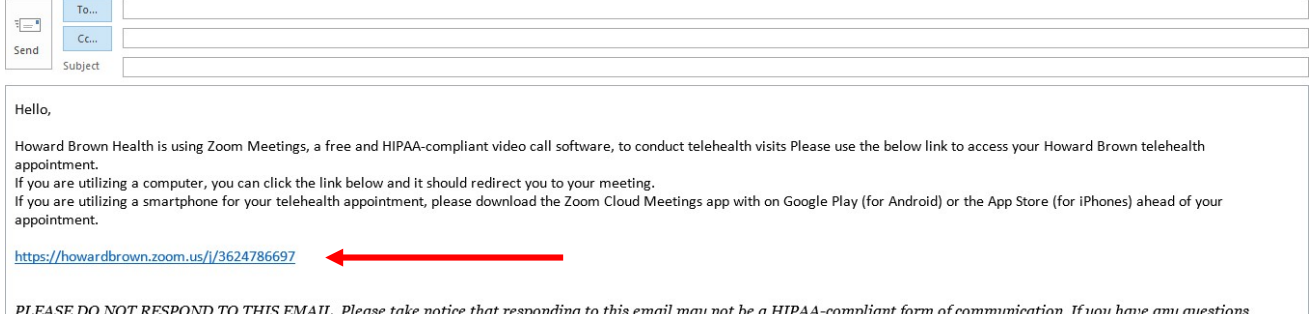

- 3. Haga clic en "Join Meeting" (Unirse a la reunión).
- 4. Ahora que se encuentra en la reunión, seleccione "Join Audio" (Unirse al audio) en las opciones de la parte inferior para permitir que su médico le escuche. Le preguntará qué entrada de audio desea, seleccione "Call via Device Audio" (Llamada a través del audio del dispositivo) a menos que prefiera usar otra fuente

please make contact through Howard Brown's patient portal https://hb.emrconnect.org/portal/default.aspx or by calling us at 773.388.1600.

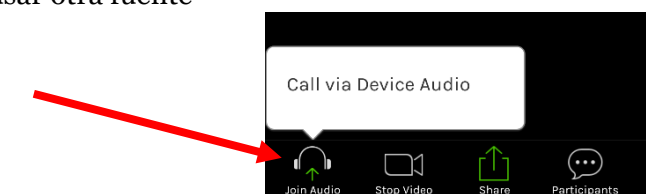

5. Añada vídeo a su llamada, seleccione "Start Video" (Iniciar video) en la misma barra de opciones de la parte inferior.

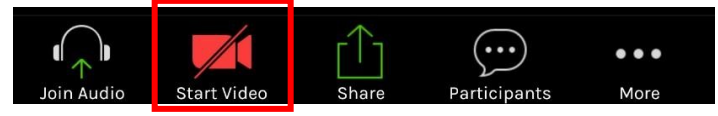

- 6. Si su llamada no funciona correctamente, compruebe su conexión a Internet, si ese no es el problema, consulte las guías de vídeo disponibles en <https://zoom.us/resources>
	- a. Hay un video de 2 minutos disponible titulado "Ingreso y configuración de audio/video" que debería cubrir cualquier problema que esté experimentando con Zoom.